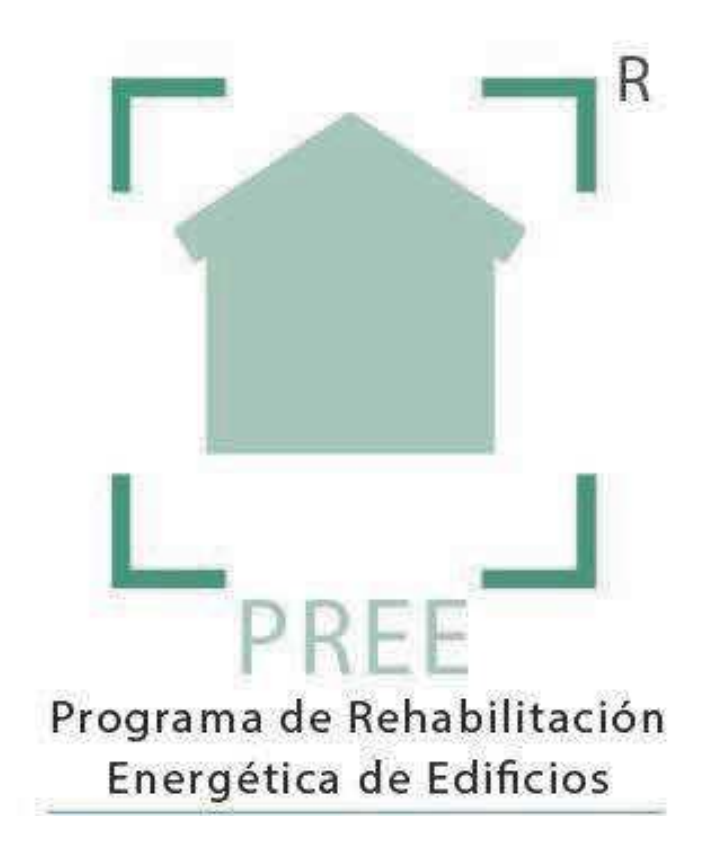

# **Guía para el Registro en el Programa de Rehabilitación Energética de Edificios PREE**

 **Fondo Europeo de Desarrollo Regional (FEDER)** 

**Programa Operativo de Crecimiento Sostenible 2014-2020** 

**"Una manera de hacer Europa"**

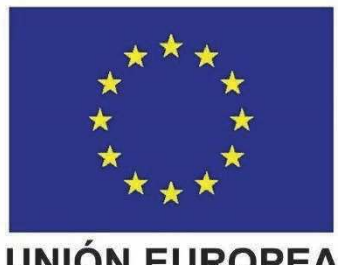

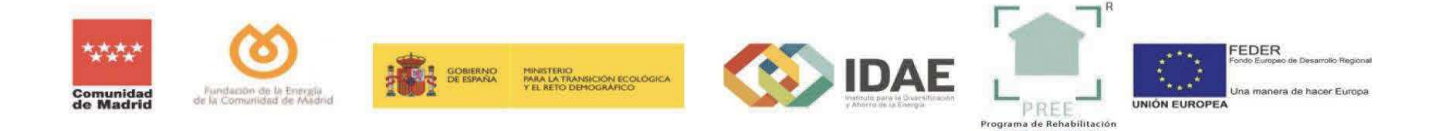

## **1 INTRODUCCIÓN**

El día 4 de agosto de 2020 se publicó en el BOE el Real Decreto 737/2020, del Ministerio para la Transición Ecológica y el Reto Demográfico, por el que se establecen las bases reguladoras para la convocatoria del programa de ayudas para actuaciones de rehabilitación energética en edificios existentes y se regula la concesión directa de las ayudas de este programa a las comunidades autónomas y ciudades de Ceuta y Melilla.

Con fecha 12 de noviembre de 2020, la Fundación de la Energía de la Comunidad de Madrid ha dado traslado a la BDNS de la convocatoria para la concesión de ayudas para actuaciones de rehabilitación energética en edificios existentes (Programa PREE) – Año 2020.

El extracto de la convocatoria se encuentra publicado en la Base de Datos Nacional de Subvenciones (BDNS) id: 533154. Extracto publicado en el BOCM núm. 284, de 20 de noviembre de 2020.

El objetivo del PREE es impulsar la sostenibilidad de la edificación existente mediante actuaciones de mejora de la envolvente térmica, la sustitución de instalaciones de generación térmica con combustibles de origen fósil por generación térmica basada en fuentes renovables como la biomasa, la geotermia, la solar térmica o la aerotermia, y la incorporación de tecnologías de regulación y control, así como la mejora en la eficiencia energética en la iluminación.

## **2 PLAZOS DE PRESENTACIÓN Y VIGENCIA DE LA CONVOCATORIA**

El extracto de la convocatoria de este programa se publica en el Boletín Oficial de la Comunidad de Madrid el 20 de noviembre de 2020, de forma que las solicitudes de subvención podrán tramitarse a partir del día siguiente de dicha publicación y hasta el 31 de julio de 2021. El plazo máximo para la ejecución de las actuaciones será de 18 meses desde la comunicación de la resolución de la concesión.

## **3 PRESENTACIÓN DE SOLICITUDES**

La participación en la convocatoria se iniciará con la presentación y registro de la correspondiente solicitud de ayuda.

Esta solicitud se efectuará y registrará de manera telemática a través de la aplicación y formulario disponible *en la* **Sede Electrónica que la Fundación de la Energía de la Comunidad de Madrid** ha habilitado a tal efecto, para lo que es necesario que el solicitante disponga de un **certificado para la firma electrónica**. Se recomienda utilizar el navegador Google Chrome.

#### https://preemadrid.com/

El proceso de solicitud se puede desglosar en **tres fases principales**, cada una de las cuales tiene sus diferentes pasos a seguir:

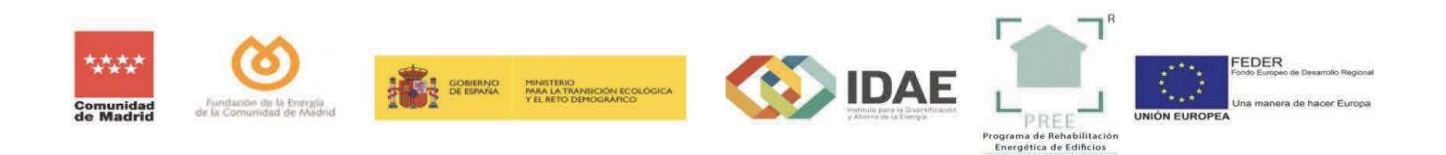

- **FASE 1 REGISTRO**: En esta fase, usuarios particulares, empresas, asociaciones o comunidades de vecinos deberán darse de alta como solicitantes. Todas las figuras jurídicas deberán hacer la tramitación a través de un representante, salvo aquellas personas físicas que actúen en su nombre.
- **FASE 2 CUMPLIMENTACIÓN**: En esta fase se cumplimenta el formulario con los datos del beneficiario, representante y del edificio. Se indica también el tipo e importe de la ayuda. Posteriormente, se permite adjuntar los documentos justificativos a cada beneficiario según la base undécima de la convocatoria.
- **FASE 3 REVISIÓN**: Una vez cumplimentado el Boletín de Solicitud de Incentivos (BOSI) y subida la documentación correspondiente a cada tipo de beneficiario, se hará click sobre "Solicitud de revisión de documentación" de modo que el beneficiario y el representante recibirán un correo electrónico de confirmación del trámite realizado.

### **3.1 PASO 1: REGISTRO**

El primer paso a realizar es el "REGISTRO", para el cual debemos acudir al sitio web que la Fundación de la Energía de la Comunidad de Madrid (FENERCOM) ha habilitado para la tramitación de expedientes del programa PREE:

https://preemadrid.com/

Una vez aquí tenemos dos opciones:

#### **3.1.1 COMO SOLICITANTE:**

En este caso los expedientes tramitados podrán estar a nombre de un solo beneficiario incluso aunque se haga a través de un representante. Si el solicitante es una persona física no es necesario; **para cualquiera de los demás casos es necesario un representante**.

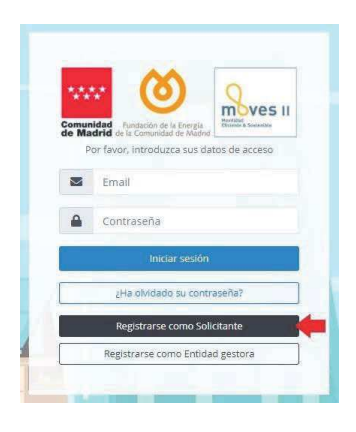

Comenzaremos haciendo click sobre la etiqueta "Registro como Solicitante":

Esto nos llevará al formulario donde deberemos introducir nuestros datos y **DEFINIR EL TIPO DE BENEFICIARIO.** Muy importante ya que el incentivo varía en función de ello.

En el caso de actuar como representante, además se deberá activar la casilla y cumplimentar los campos solicitados.

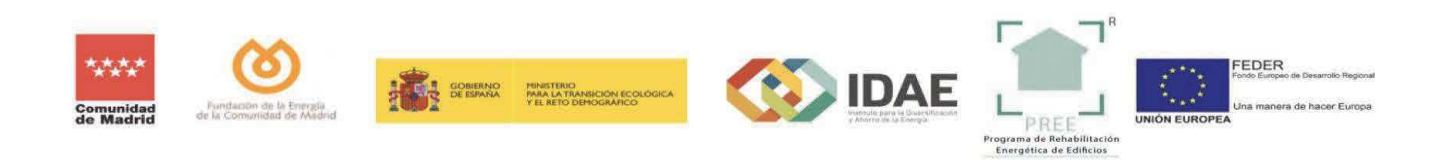

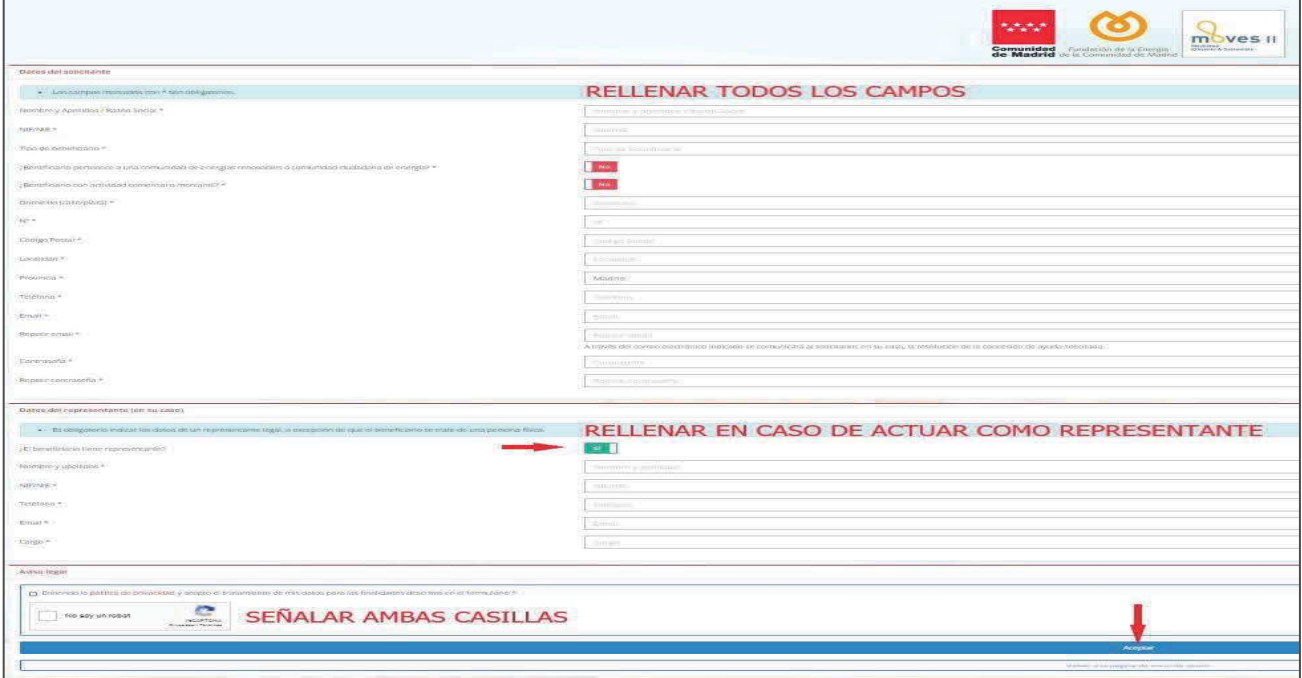

Una vez cumplimentado el formulario le damos a **Aceptar** y aparecerá una pantalla confirmando que el registro se ha realizado correctamente.

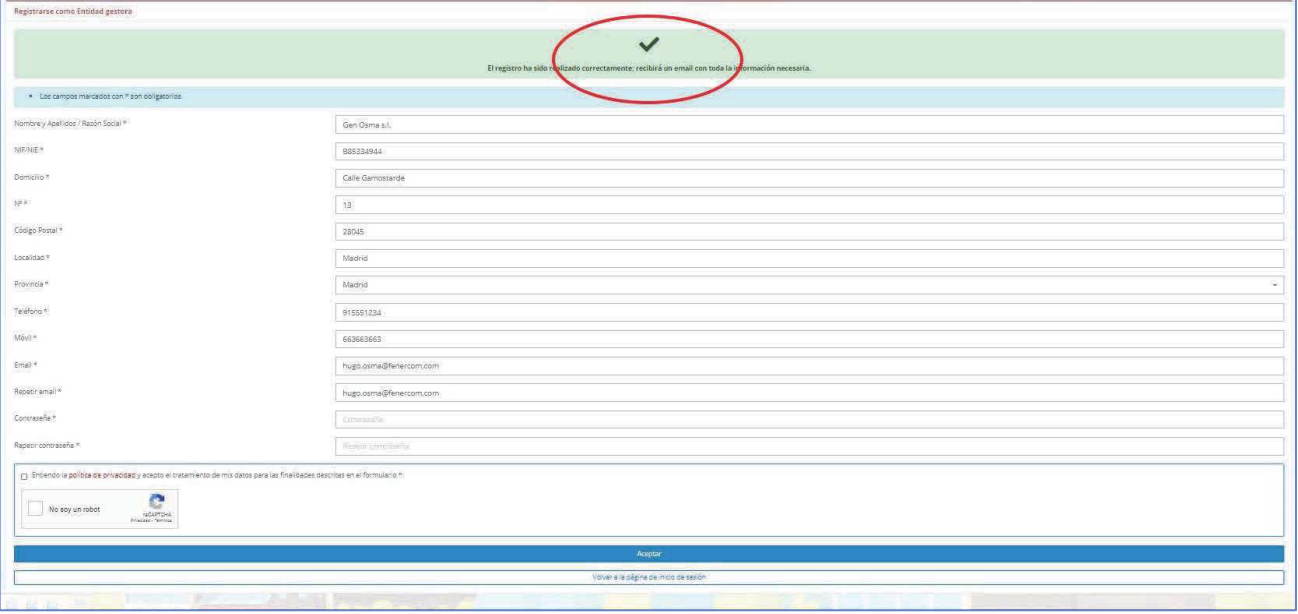

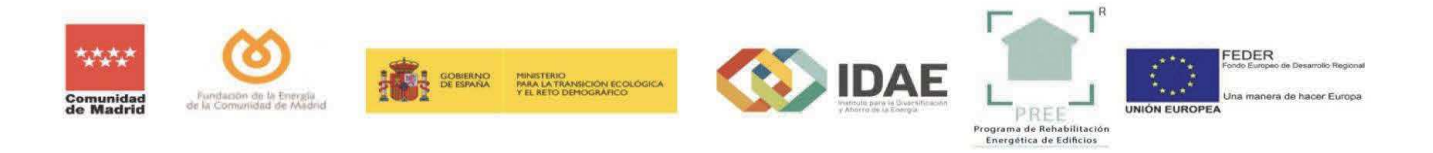

#### **3.1.2 COMO ENTIDAD GESTORA:**

En este caso la empresa que se dé de alta podrá tramitar diferentes expedientes para diferentes beneficiarios.

Comenzaremos haciendo click sobre la etiqueta "Registro como Entidad Gestora":

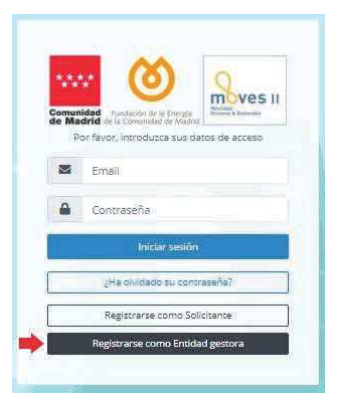

Esto nos llevará al formulario donde deberemos introducir nuestros datos.

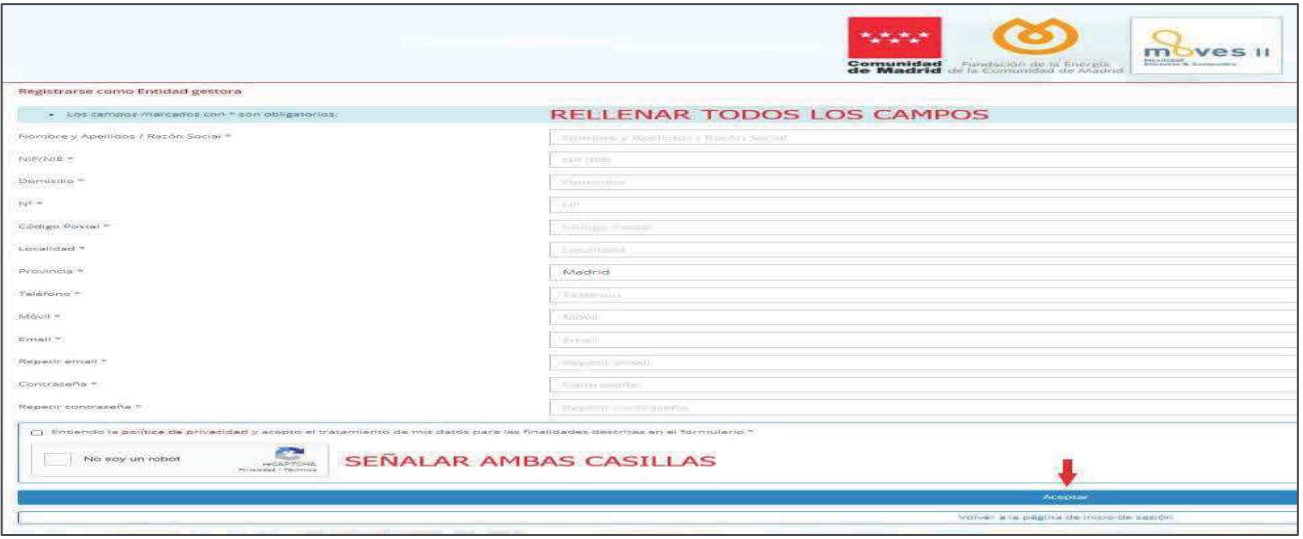

Una vez cumplimentado el formulario le damos a **Aceptar** y aparecerá una pantalla confirmando que el registro se ha realizado correctamente.

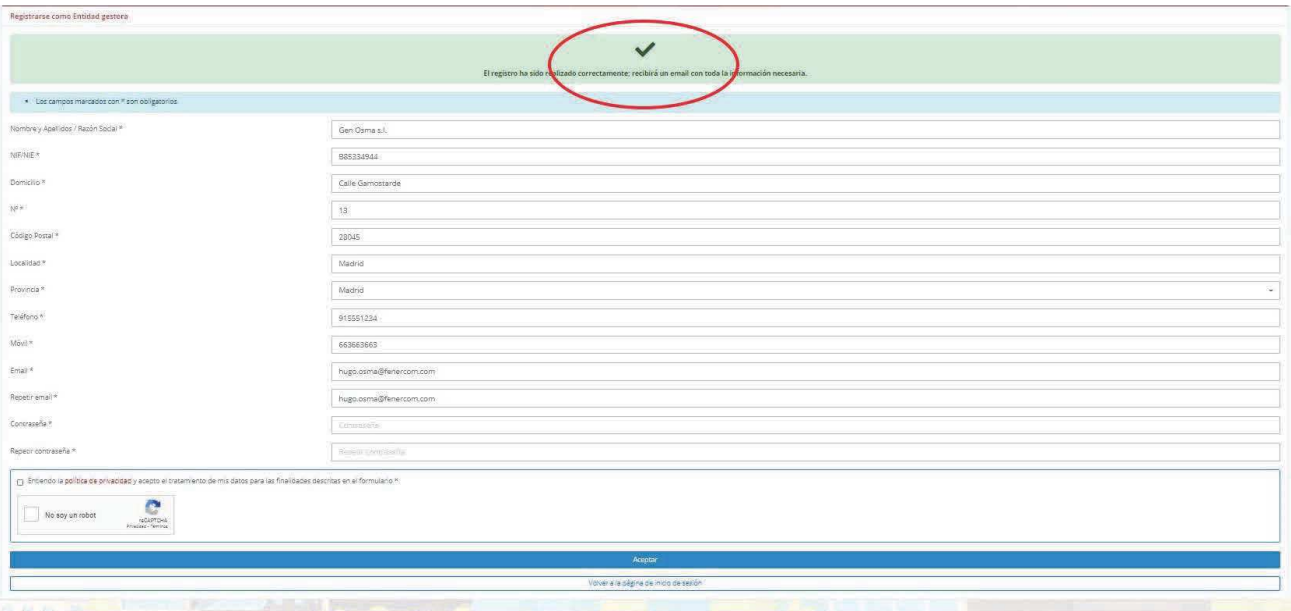

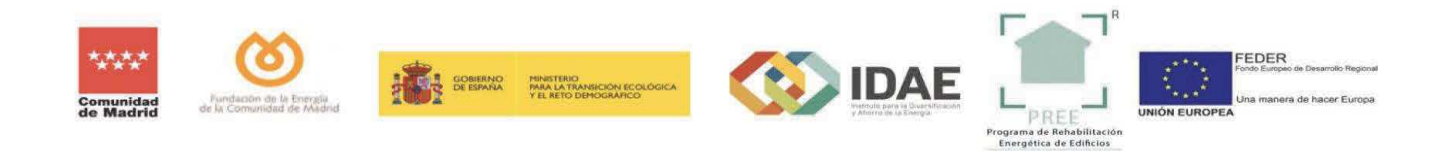

Una vez terminado este proceso, tanto si se ha hecho como **SOLICITANTE** como si ha sido como **ENTIDAD GESTORA**, el sistema enviará un correo electrónico confirmando el registro adjuntando el boletín de adhesión para cumplimentar, en formato PDF y solicitando la siguiente información:

En el caso de **SOLICITANTE**:

- Tarjeta de Identificación Fiscal.
- Fotocopia del NIF/NIE en vigor de la persona firmante.
- Poder de representación (en su caso)

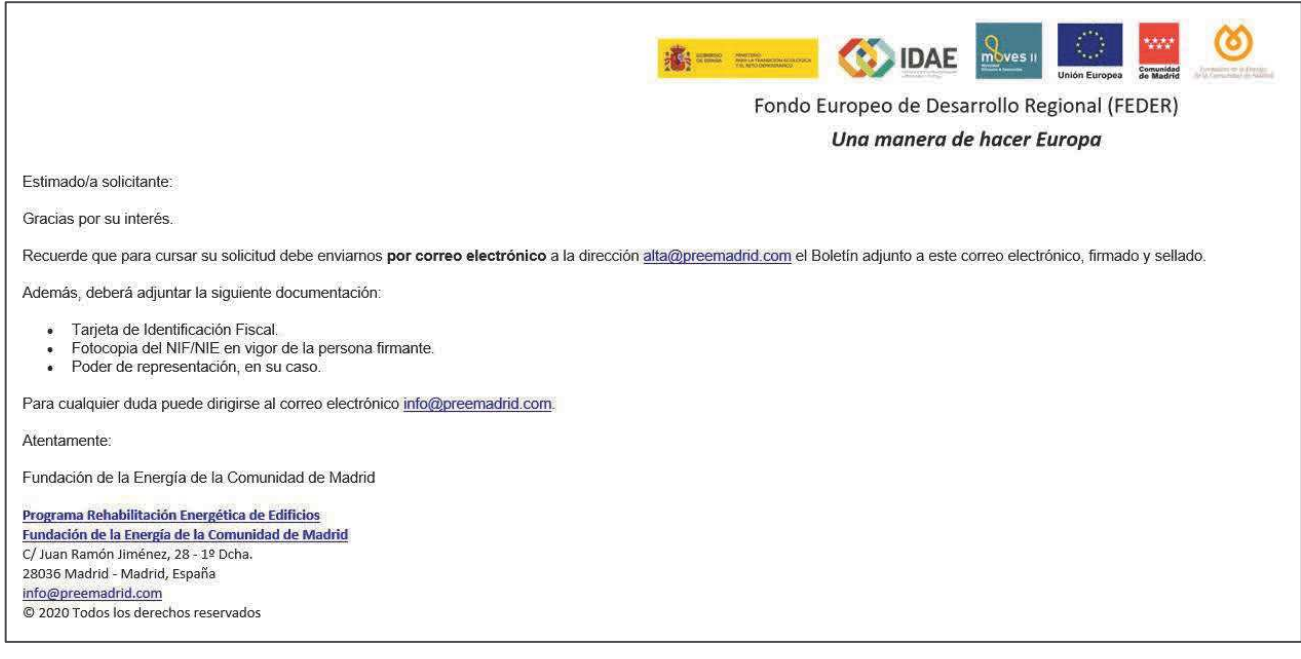

#### En el caso de **ENTIDAD GESTORA**

- Fotocopia del DNI/NIE en vigor de la persona firmante
- Poder de representación (en su caso)
- Fotocopia de la tarjeta de Identificación Fiscal (en su caso)

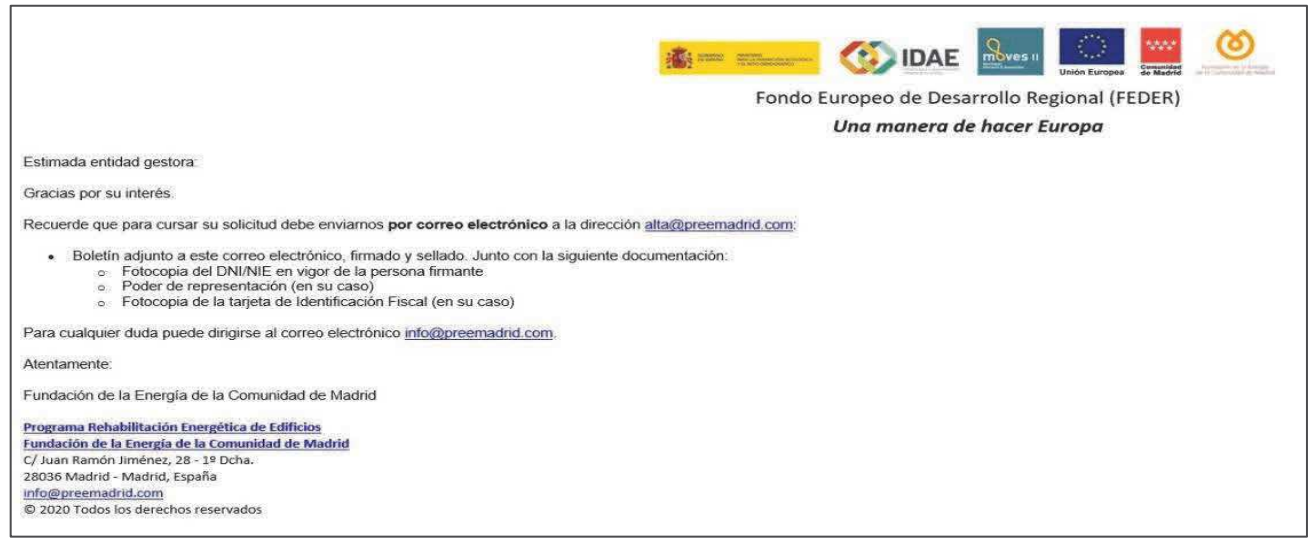

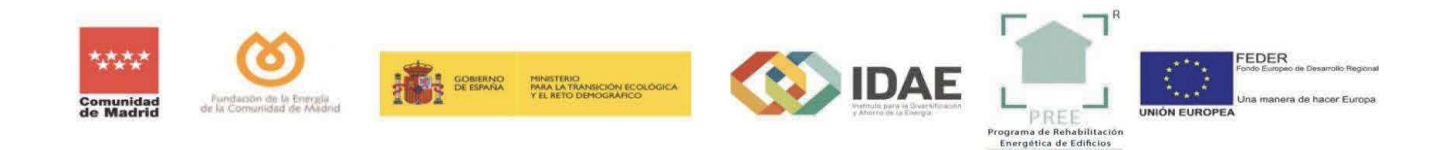

De forma predeterminada se asocia a cada expediente 3 interesados: solicitante, entidad gestora y representante. A cada uno de ellos les llegarán las comunicaciones relativas al expediente en trámite:

**Solicitante**: es la persona que inicia el expediente desde la sede electrónica. Puede coincidir con el Representante.

**Beneficiario**: Entidad para la que se solicita la ayuda. Los datos se cumplimentan en el formulario.

**Representante**: Persona que pueda actuar en nombre y representación de la entidad solicitante. Debe acreditar su personalidad, capacidad y representación. El representante es quien debe firmar a través de la Sede Electrónica, el formulario de solicitud de la ayuda y los documentos adjuntos a la solicitud.

Una vez remitida la documentación deberá ser validada por parte de los técnicos de la Fundación. EL sistema enviará un correo electrónico de confirmación de alta. A partir de entonces podrán comenzar a abrir expedientes.

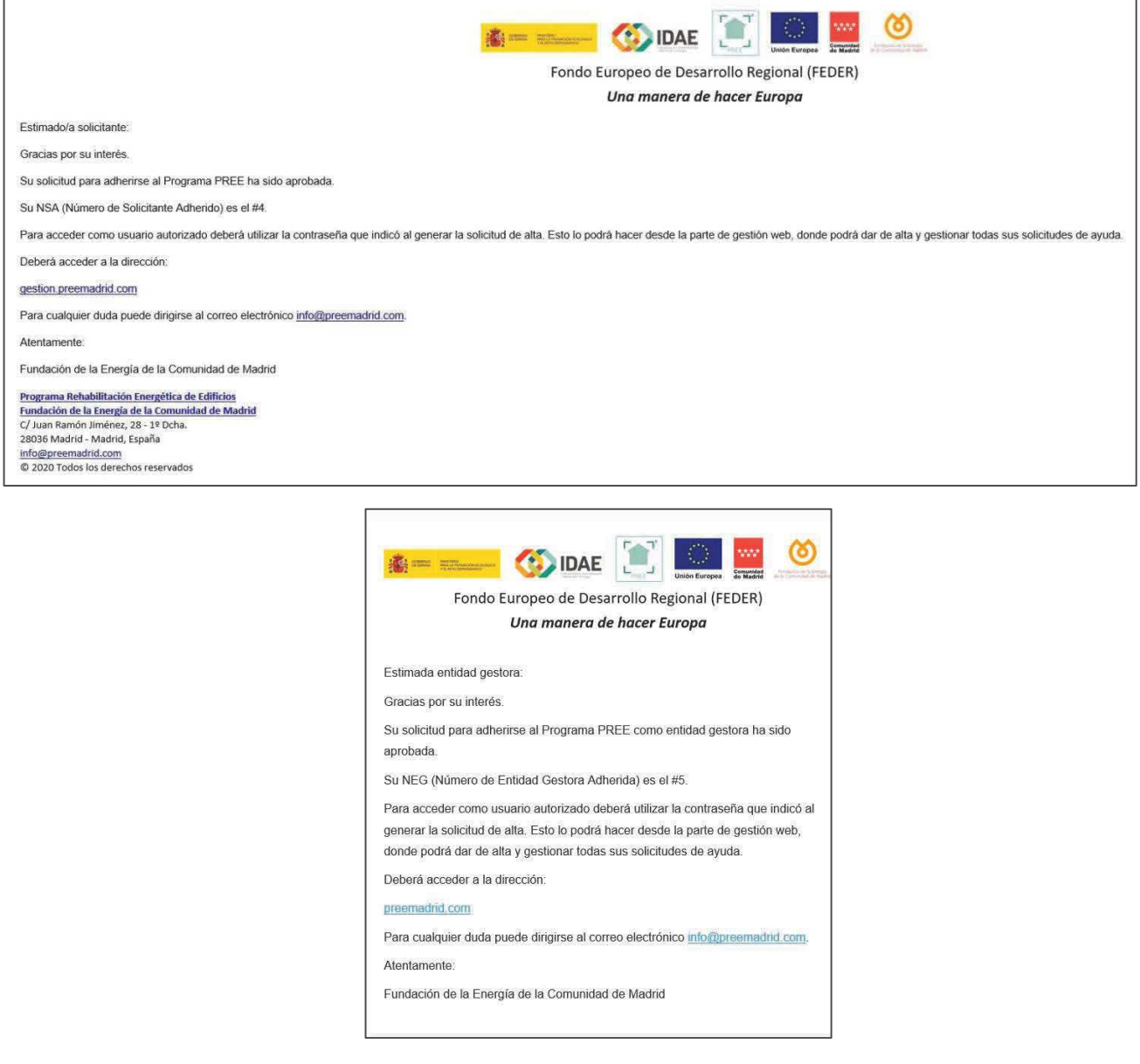